# 在300系列託管交換器上同步(SYN)篩選組態

#### 目標 Ī

TCP是一種傳輸層協定,它提供可靠、有序的資料包傳輸,還允許檢測錯誤和丟失資料以觸發 重新傳輸,直到正確完整地接收資料。在客戶端傳送資料之前,它會向伺服器請求一個帶有同 步(SYN)資料包的連線以啟動連線。然後伺服器向客戶端傳送SYN和確認(ACK)資料包,客戶 端傳送ACK資料包以確認伺服器響應。在客戶端與伺服器之間的三次握手連線之後,可以傳送 資料。

此TCP三次握手中斷時,會發生SYN泛洪攻擊。惡意客戶端使用SYN資料包向伺服器泛洪 ,伺服器使用SYN和ACK資料包響應所有惡意客戶端請求,但惡意客戶端不會傳送回ACK資 料包。伺服器會等待根本無法到達的ACK資料包,這將佔用合法使用者的伺服器資源,並最終 導致網路癱瘓。SYN過濾可防止這些攻擊。本文介紹如何在300系列託管交換機上配置SYN過 濾。

## 適用裝置

·SF/SG 300系列託管交換器

## 軟體版本

·v1.2.7.76

#### 啟用拒絕服務級別預防 Ĩ

要應用SYN過濾,首先需要確保交換機處於正確的拒絕服務等級預防中。本節介紹如何在 300系列託管交換器上啟用正確的防護等級。

步驟1.登入到Web配置實用程式,然後選擇Security > Denial of Service Prevention > Security Suite Settings。將開啟安全套件設定頁面:

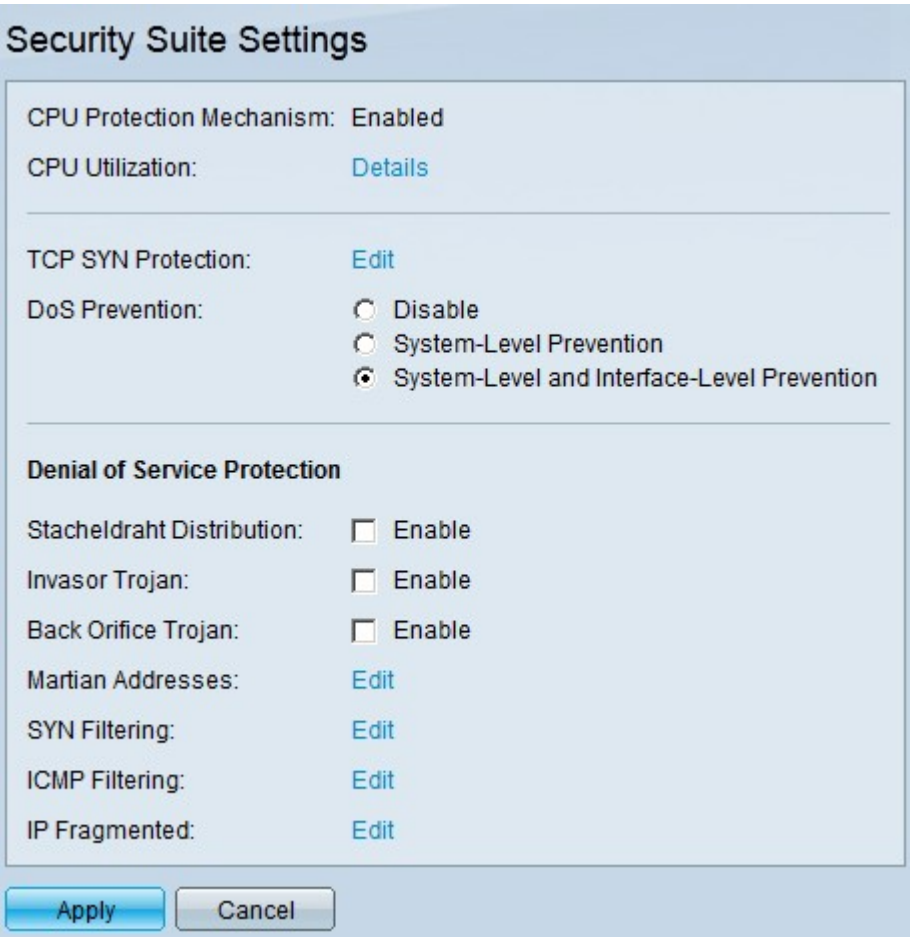

步驟2.在DoS預防領域,有三種預防級別。按一下「System-Level and Interface-Level Prevention」。此級別允許您配置SYN過濾。

步驟3.按一下Apply以儲存組態。

## 篩選TCP SYN封包 Ī

本節介紹如何在300系列託管交換器上設定SYN篩選。

步驟1.登入到Web配置實用程式,然後選擇Security > Denial of Service Prevention > SYN Filtering。SYN Filtering頁面開啟:

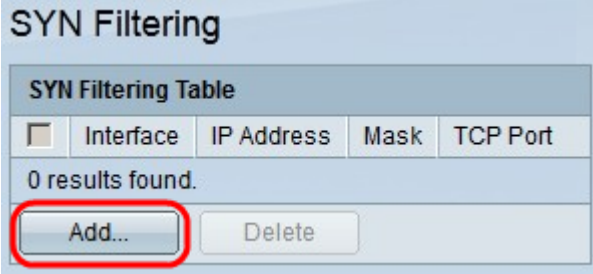

步驟2.按一下Add。出現Add SYN Filtering視窗:

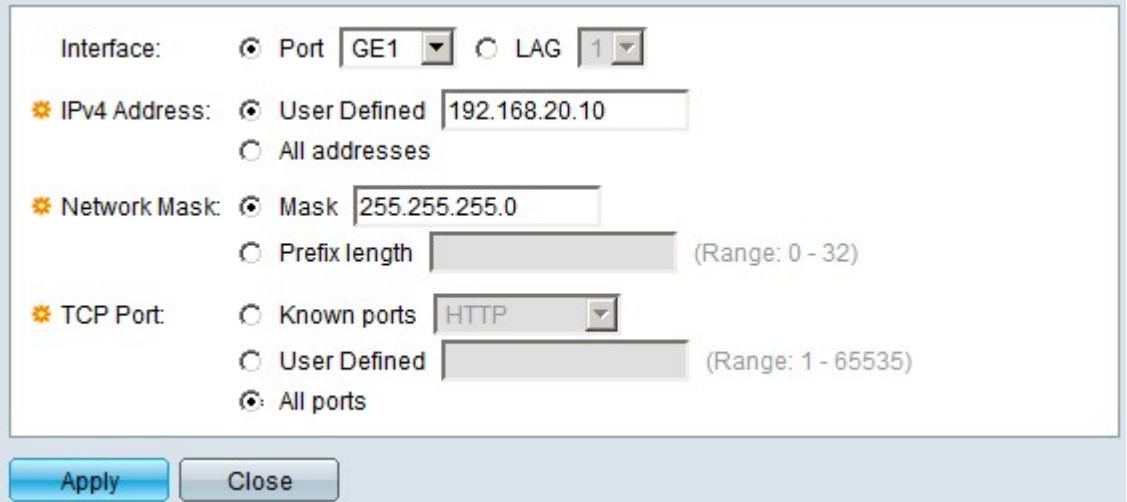

步驟3.在Interface欄位中,按一下其中一個可用介面選項的單選按鈕:

·連線埠 — 允許您從連線埠下拉式清單中選擇要從中篩選SYN封包的連線埠。

·LAG — 允許您從鏈路聚合組(LAG)下拉選單中選擇要從中過濾SYN資料包的LAG。LAG將 多個埠分組到一個邏輯埠中。

步驟4.在IPv4 Address欄位中,按一下其中一個可用選項的單選按鈕以定義要從中過濾SYN資 料包的IPv4地址/地址:

·使用者定義 — 允許輸入定義SYN封包過濾器的IPv4位址。

·所有地址 — 此選項過濾SYN資料包的所有IPv4地址。

步驟5在Network Mask欄位中,按一下其中一個可用選項的單選按鈕以輸入步驟4中配置的 IP位址的網路掩碼:

·掩碼 — 此選項可讓您輸入IP地址的子網掩碼。

·字首長度 — 此選項可讓您以字首格式輸入子網掩碼IP地址。

步驟5.在「TCP Port」欄位中,按一下其中一個可用選項,以確定要篩選的TCP連線埠:

·已知埠 — 此選項可讓您從「已知埠」下拉選單中選擇埠。例如,HTTP是80,TELNET是 23。

·使用者定義 — 此選項可讓您輸入要過濾的TCP埠號。

·所有埠 — 此選項過濾所有TCP埠。

步驟6.按一下Apply 以儲存組態。對SYN過濾表進行更改:

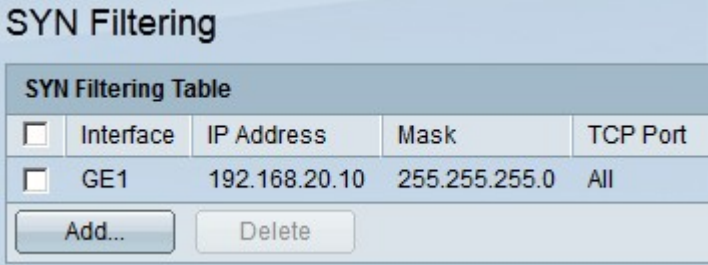

步驟7.(可選)要刪除SYN過濾器,請在SYN過濾表中選中您要刪除的SYN過濾器的覈取方塊

。然後按一下「Delete」。